MANUAL DE INSTRUCCIONES MANUAL OF INSTRUCTIONS BEDIENUNGSANLEITUNG

MANUEL D'INSTRUCTION MANUALE DI ISTRUZIONI MANUAL DE INSTRUÇÕES

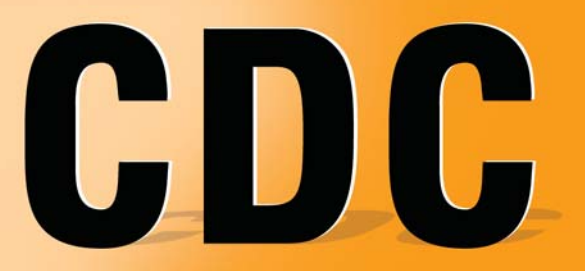

Software de Control de Cabecera **Headend Manager System Software** Programmiersoftware für Kopfstellen Logiciel de Gestion de Tête de Station Software per Controllo Centrali di Testa Software de Controlo de Centrais

Designed by Televés, S.A.

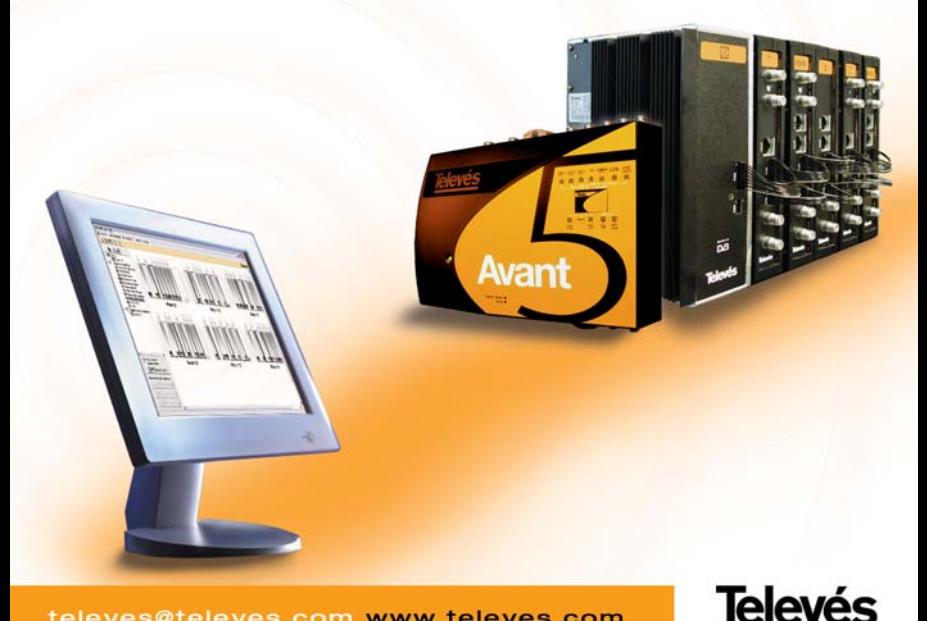

televes@televes.com www.televes.com

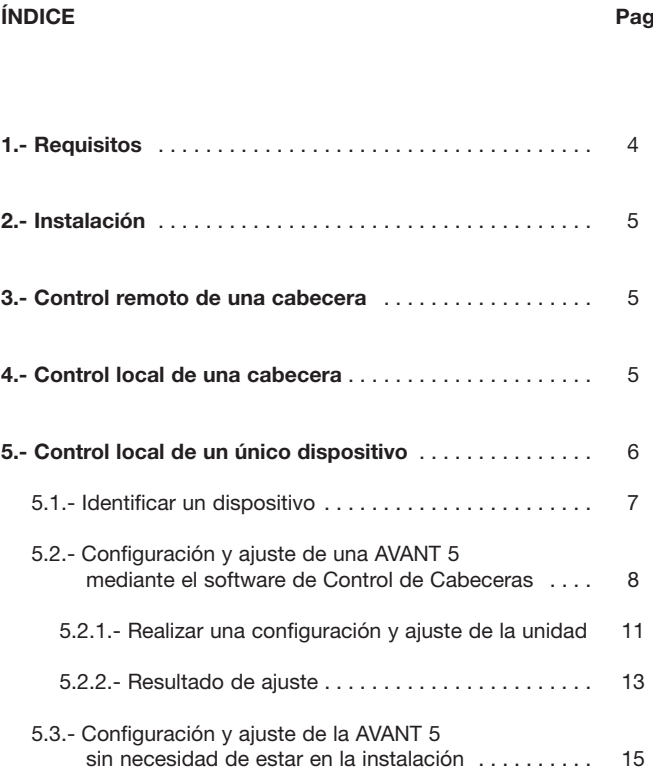

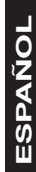

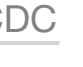

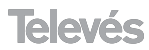

# **1.- Requisitos**

## **EQUIPAMIENTO MÍNIMO:**

- **PC** con procesador Pentium II
- 64 Mb RAM
- CD-ROM 2x
- 20 MB libres en el disco duro.
- Windows 98/NT/2000/XP.

## **EQUIPAMIENTO RECOMENDADO:**

- **PC** con procesador Pentium IV o superior
- $256$  Mb RAM
- CD-ROM 12x
- 22 MB libres en el disco duro.
- Windows 2000/XP.

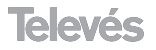

# **2.- Instalación**

El programa Gestión de Cabecera se suministra en un CD-ROM para Windows. Para instalar el programa se introduce el CD-ROM en el lector y se siguen las instrucciones que van apareciendo en la pantalla. Si no se ejecutara el programa de autoarranque, porque estuviera desactivada esta opción, se deben seguir los siguientes pasos:

- Hacer doble "clic" en el icono "Mi PC" del escritorio de Windows.
- En la ventana "Mi PC", hacer doble "clic" en el icono de la unidad lectora de CD-ROM (usualmente D:\)
- En la ventana de la unidad CD-ROM, hacer doble "clic" en el icono "setup.exe".
- Seguir las instrucciones que aparecen en la pantalla.

Finalizada la instalación, el programa Control de Cabecera arranca

tras hacer doble "clic" en el icono correspondiente .

# **3.- Control remoto de una cabecera**

Encontrará información detallada sobre este tema tanto en el manual del módulo CDC, como en la propia ayuda del Software de Control de Cabeceras.

# **4.- Control local de una cabecera**

Antes de iniciar una sesión en modo local asegúrese que el puerto seleccionado para la comunicación es el correcto, por medio del menú "Configuración\Comunicaciones". El cable de comunicaciones por una parte debe conectarse al puerto serie del PC y por el otro al conector marcado como PRGM del dispositivo CDC.

- 1.- Deje sin selección la casilla **Utilizar módem** en el menú de Control de sesión.
- 2.- Cargue una cabecera o cree una nueva.

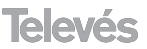

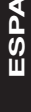

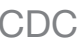

- 3.- Haga clic en el botón **Iniciar Sesión**.
- 4.- Introduzca la Password. (La primera vez que instale un dispositivo CDC (hardware) la password será **Televes1**)

Si se establece comunicación con la cabecera debe de aparecer el siguiente mensaje:

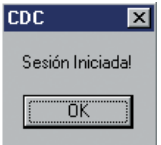

A partir de éste momento podrá controlar todos los dispositivos de la cabecera.

**Recuerde:** La password está asociada al modulo CDC hardware. Cuando se instale por primera vez dicho dispositivo en una cabecera, la clave de acceso será **Televes1**. Es importante variar dicha clave para proteger la cabecera de accesos indebidos.

# **5.- Control local de un único dispositivo**

La comunicación directa con un dispositivo nos permite configurar y monitorizar un sólo dispositivo, utilizando un PC como si fuese un mando universal.

Para establecer una comunicación directa con un dispositivo debemos seguir los siguientes pasos:

- 1.- Asegúrese que el cable está bien conectado. Por una parte debe de conectarse al puerto serie del PC y por el otro al conector marcado como **PRGM** del dispositivo.
- 2.- Abra la cabecera en la que se encuentra dicho dispositivo pero sin iniciar una sesión.
- 3.- Entre en el formulario del dispositivo al que desee conectarse (doble clic sobre él).
- 4.- Haga clic en el botón **Activar comunicación directa**.

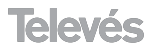

**NOTA:** Sólo podrá establecer comunicación directa con un dispositivo cuando no exista ninguna sesión abierta. Además el dispositivo dibujado debe tener la misma dirección que el dispositivo físico.

## **5.1.- Identificar un dispositivo**

Esta herramienta permite obtener los datos principales de un dispositivo, como son su dirección, referencia y descripción. Además permite dibujar automáticamente el dispositivo en una hoja en blanco o añadirlo en una cabecera ya dibujada.

Para identificar un dispositivo, conecte el cable desde el puerto serie directamente al dispositivo que desea identificar, entre en **Herramientas -> Identificar dispositivo** (o bien haga clic sobre el botón del menú principal **Identificar dispositivo**) y haga "clic" en el botón **Identificar**.

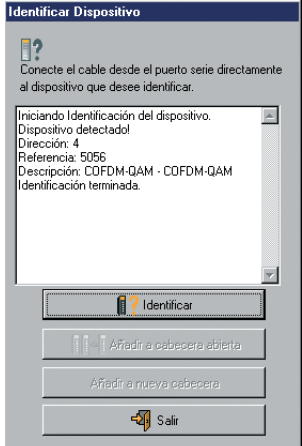

Como ya se ha comentado, una vez identificado el dispositivo puede añadirlo a una cabecera nueva o añadirlo a una cabecera abierta previamente.

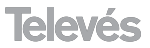

El menú **Herramientas -> Identificar dispositivo** sólo está disponible cuando no hay abierta ninguna sesión.

## **5.2.- Configuración y ajuste de una AVANT 5 mediante el software de Control de Cabeceras.**

A continuación se muestra como configurar y ajustar una central AVANT 5 utilizando el software de Gestión de Cabeceras. Este software de control además de proporcionarnos la capacidad de controlar remotamente este tipo de centrales, simplifica su manejo y configuración gracias a un intuitivo y detallado interfaz de usuario sobre PC que permite establecer de forma inmediata todos los parámetros de configuración necesarios e identificar el estado de ajuste y funcionamiento de la unidad.

Se supondrá que el PC que soporta el programa de Control de Cabeceras está conectado directamente a una Avant 5 (*ver apartado "Control local de un único dispositivo -> Comunicación directa"*). El manejo es idéntico para el caso de una conexión remota o local a través de un módulo CDC, en todos ellos el PC nos permite configurar la central como si se tratase de un mando universal.

Una vez se ha conectado convenientemente el PC a la Avant mediante el cable de comunicaciones se arranca el programa de Control de Cabeceras. En el modo "Comunicación directa" la herramienta "Identificar dispositivo" es un modo muy conveniente de generar de forma inmediata una cabecera y acceder al dispositivo en cuestión, para ello deberá pulsar en el menú **Herramientas** y en la opción "Identificar dispositivo", lo que muestra la siguiente pantalla:

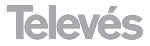

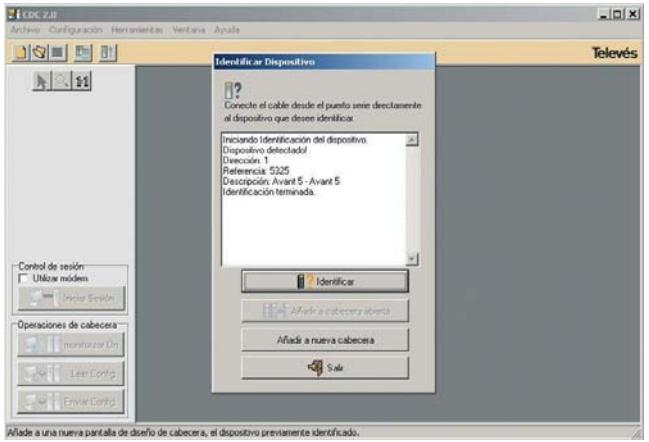

Identificación del dispositivo

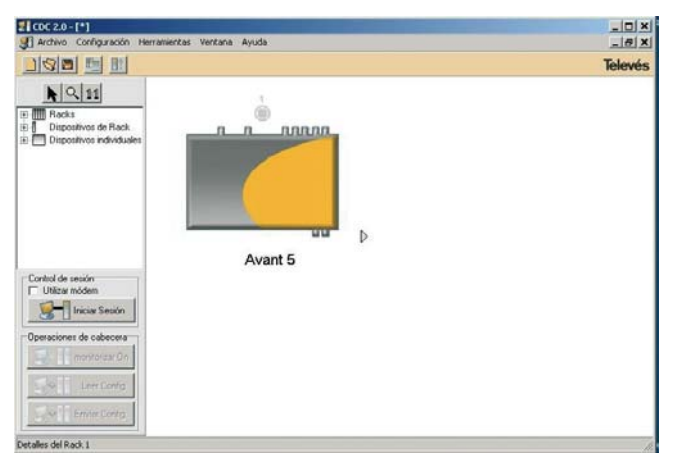

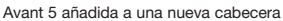

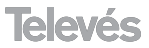

Haciendo doble clic sobre el dispositivo (Avant 5), se accede al formulario de configuración, en el que habrá que activar el modo "comunicación directa" en este caso:

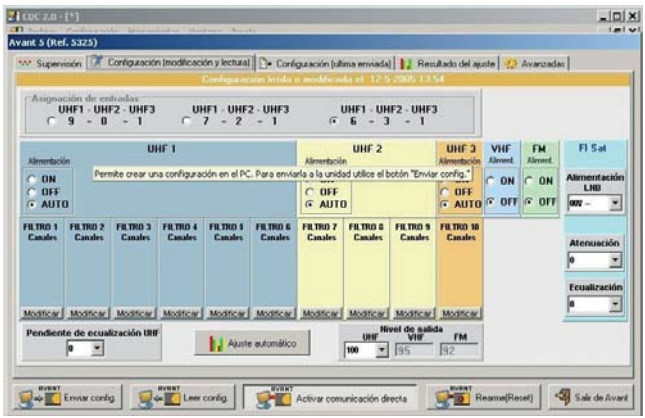

Ventana de Configuración (modificación y lectura)

Las pestañas que aparecen en la parte superior de la ventana permiten acceder a los apartados de "Supervisión", "Configuración (modificación y lectura)", "Configuración (última enviada)", "Resultado del ajuste" y "Avanzadas":

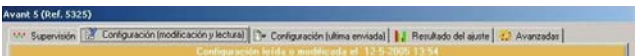

**Supervisión** - Permite activar la monitorización de la central para conocer el estado de ajuste de la unidad (ajustada/no ajustada) y saber si ha habido errores de nivel en su caso.

**Configuración (modificación y lectura)** - Permite configurar todos los parámetros de la unidad y realizar el ajuste automático de niveles.

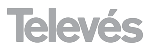

**Configuración (última enviada)** - Permite conocer la última configuración enviada con éxito a la unidad.

**Resultado del ajuste** - Permite conocer el resultado del ajuste de cada uno de los filtros de la AVANT 5 y reajustar manualmente el nivel de cada uno de ellos en caso necesario.

**Avanzadas** - Permite cambiar la dirección del dispositivo.

## **5.2.1.- Realizar una configuración y ajuste de la unidad.**

Para realiza una configuración y ajuste de la unidad es necesario acceder a la solapa "Configuración (modificación y lectura)", ella permite establecer los valores adecuados para:

- Asignación de entradas de UHF
- Alimentación de entradas UHF
- Asignación de canales a los filtros de UHF
- Pendiente de ecualización UHF
- Nivel de salida de UHF (determina automáticamente el nivel de VHF y FM)
- Activación de entradas de VHF y FM
- Alimentación del conversor LNB
- Atenuación y ecualización en FI

En cada filtro de UHF se podrán agrupar hasta un máximo de 5 canales, analógicos o digitales, según se indique. Para ello hay que acceder a la ventana de selección de canales pulsando el botón "Modificar" que aparece en cada canal de UHF.

Televés

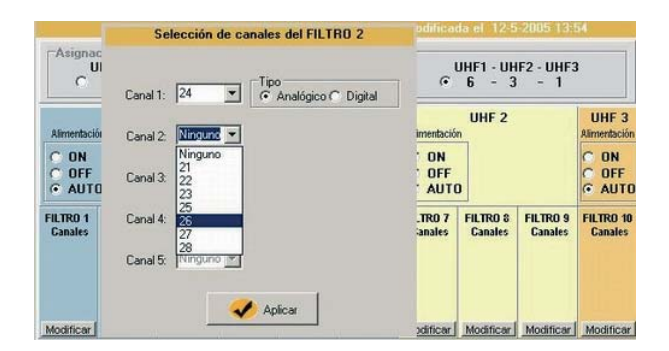

Selección de canales

Una vez configurados todos los parámetros de la unidad, será necesario pulsar en el botón de "Ajuste automático" de la ventana de modificación de configuración. Dicho botón además de enviar todos los parámetros configurados en el PC, permite realizar el ajuste automático de la unidad. Durante el proceso de ajuste se abre una ventana que va mostrando mensajes que informan al usuario de la evolución del mismo. El proceso se detiene en caso de que no se pueda ajustar un determinado filtro al nivel deseado (nivel de señal de entrada bajo o alto). Cuando esto sucede se presentan tres opciones al usuario: se puede ignorar el error y continuar con el ajuste del siguiente filtro, reintentar el ajuste (una vez se ha revisado la señal de entrada por ejemplo) o bien cancelar el ajuste.

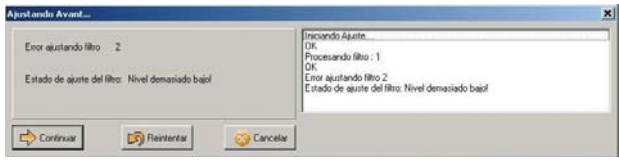

Error durante ajuste

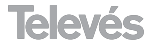

## **5.2.2.- Resultado de ajuste.**

Una vez terminado el proceso de ajuste automático aparece en pantalla la ventana de resultado. En ella se muestra una representación gráfica del resultado del ajuste automático de la unidad, informando al instalador de los posibles errores de nivel en los filtros, de la distribución de canales por filtro y de la pendiente de ecualización. Asimismo permite ajustar manualmente y de forma individual cada uno de los filtros en un rango de  $\pm$  9 dB para realizar los ajustes finos que puedan ser necesarios en cada instalación particular.

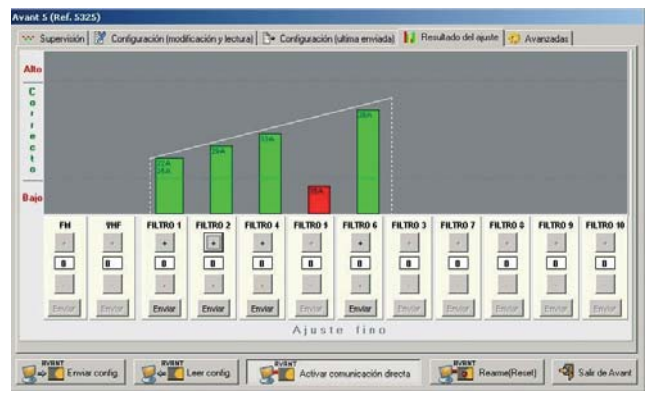

Resultado del ajuste

Los filtros que hayan podido ser ajustados al nivel deseado aparecen representados en verde (ajuste correcto), mientras que aquellos en los que haya habido un error de nivel bajo o de nivel alto aparecerán representados en rojo.

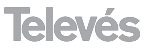

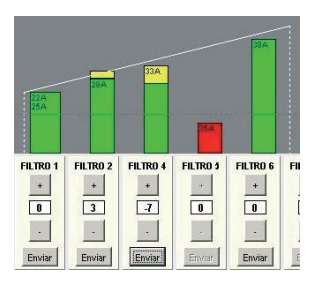

Resultado de ajuste fino

La opción de ajuste fino (manual) estará activada únicamente para los filtros que hayan podido ser ajustados correctamente. Mediante los botones **+**/**-** se indica el offset de ajuste fino deseado y haciendo clic en "Enviar" se envía a la unidad la orden de realizar el reajuste del filtro teniendo en cuenta ese offset. Una vez terminado el proceso de reajuste del filtro, en la casilla numérica correspondiente aparecerá el nivel de reajuste alcanzado y en la barra de la gráfica se indicará este ajuste manual con una franja amarilla correspondiente a los dBs aplicados.

**Nota**: La ventana de resultado del ajuste y ajuste fino está activa si la unidad está ajustada, es decir, únicamente una vez se ha realizado un ajuste automático de la AVANT 5. En caso contrario la pestaña de resultado de ajuste muestra un mensaje indicando que la unidad no está ajustada:

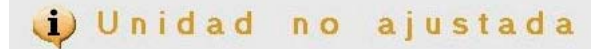

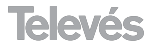

## **5.3.- Configuración y ajuste de la AVANT 5 sin necesidad de estar en la instalación.**

El siguiente ejemplo muestra cómo configurar una AVANT 5 cuando no estamos en la instalación y por lo tanto no tenemos señal. Esté procedimiento permitirá realizar la programación de las unidades, utilizando por ejemplo el PC de la oficina ahorrando el tiempo de configuración con el mando sobre la cabecera. Pero para ello es necesario conocer los parámetros adecuados a la instalación concreta.

Los pasos a seguir son los siguientes:

- 1.- Conectamos el cable de comunicaciones desde el PC hasta la Avant.
- 2.- En un esquema en blanco seleccionar una Avant del árbol de dispositivos, para que se dibuje en el esquema.
- 3.- Se pulsará doble clic sobre el dibujo de la Avant.
- 4.- Nos conectaremos con la unidad, con comunicación directa. (*ver apdo. 3.- Control local de una cabecera*) pulsando sobre el botón "Activar comunicación directa"
- 5.- En caso de que esté activada la monitorización, la desacti varemos.
- 6.- Configuramos los distintos parámetros del dispositivo (canales, nivel de salida, pendiente de ecualización ...)

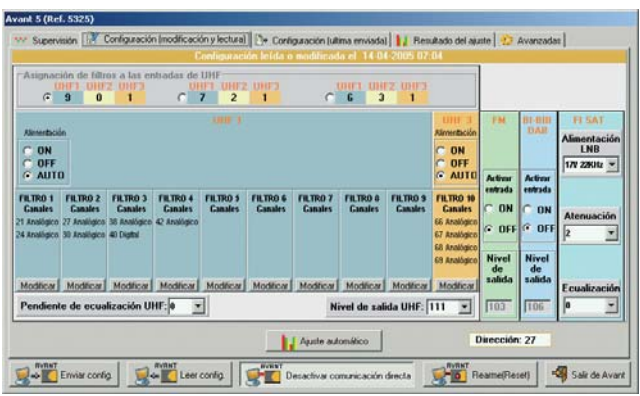

15

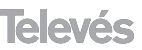

- 7.- Enviamos la configuración al dispositivo (AVANT 5)
- 8.- Hacemos "clic" en el botón **Enviar config**.

En este momento la AVANT está lista para llevar hasta la instalación.

Una vez que nos encontremos en la instalación y para poner en marcha la unidad con los parámetros indicados, se conectará las entradas y salidas correspondientes, y pulsará el botón de "**Reset**" de la AVANT, ello determinará que automáticamente la unidad realice un ajuste con los parámetros almacenados.

También es posible hacer el "**Reset**" mediante el software de Control de Cabeceras. Para ello tan sólo necesitamos conectarnos a la unidad y pulsar en la opción "**Rearme (Reset)**", que es equivalente a la opción anterior con la ventaja de que se podrá observar gráficamente el resultado del ajuste en el PC.

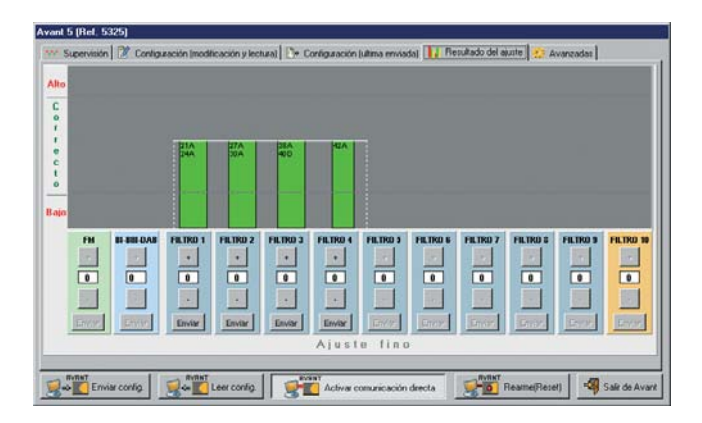

Resultado del ajuste

## **ÍNDEX . . . . . . . . . . . . . . . . . . . . . . . . . . . . . . . . . . . . . . . . . . . Page**

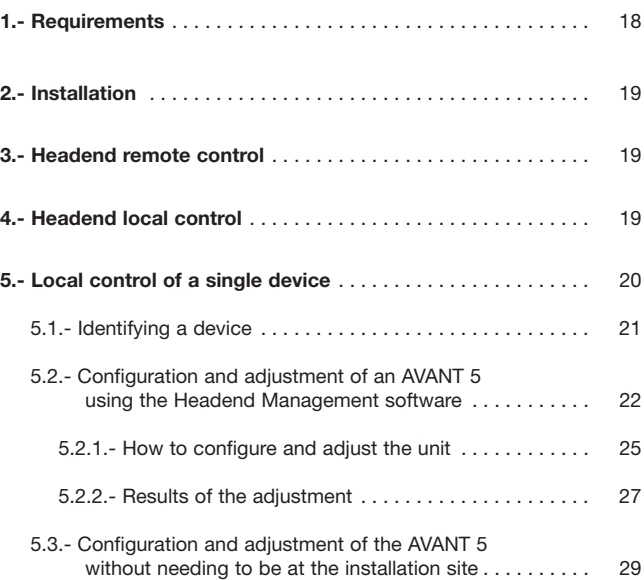

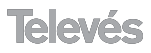

# **1.- Requirements**

## **MINIMUM REQUIREMENTS:**

- **PC** with Pentium II processor
- 64 Mb RAM
- CD-ROM 2x
- 20 MB free on hard disk.
- Windows 98/NT/2000/XP.

## **RECOMMENDED REQUIREMENTS:**

- **PC** with Pentium IV processor or higher.
- 256 Mb RAM
- CD-ROM 12x
- 22 MB free on hard disk.
- Windows 2000/XP.

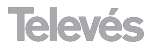

# **2.- Installation**

The Headend Management program comes on a CD-ROM for Windows. To install the program, insert the CD-ROM into the reader and follow the instructions that appear onscreen. If the program is not executed automatically, because this option has been disabled, follow these steps:

- Double-click on the "My PC" icon on the Windows desktop.
- In the window "My PC", double-click on the CD-ROM reader icon (normally D:\)
- In the window CD-ROM, double-click on the icon "setup.exe".
- **Follow the onscreen instructions.**

Once the installation is complete, the Headend Management pro-

gram will start after double-clicking on the corresponding icon

# **3.- Headend remote control**

You will find detailed information about this both in the CDC manual as well as in the help section of the Headend Management software program.

# **4.- Headend local control**

Before starting a local mode session make sure that the port that has been selected for the communications is correct, using the "Configuration/Communication" menu. The communications cable must be connected to the serial port of the PC and to the PRGM connector of the CDC device.

- 1.- Do not mark anything in the **Use modem** box in the Headend operations menu.
- 2.- Load a headend or create a new headend.
- 3.- Click on the **Session initiated** button.

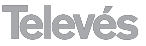

4.- Enter the password. (The first time you install a CDC device (hardware) the password will be **Televes1**)

If communications have been correctly established, the following message should appear:

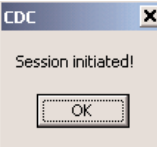

From now on, you will be able to control all of the headend devices.

**Remember:** The password is associated to the CDC module. When this device is installed for the first time in a headend, the password will be **Televes1**. It is important to vary this password in order to protect the headend from unauthorised users.

# **5.- Local control of a single device**

Direct communication with a device lets us configure and monitor it, using a PC as if it were a universal remote control.

To establish direct communication with a device the user must follow these steps:

- 1.- Make sure that the cable is properly connected. It must be connected to the PC serial port and the **PRGM** connector of the device.
- 2.- Open the headend which this device is in, but do not start the session yet.
- 3.- Enter the form of the device that you want to be connected to (double click on it).
- 4.- Click on the button **Activate direct communication**.

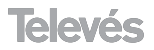

**NOTE:** You will only be able to establish direct communications with a device when there is no other ongoing session. Also, the drawn device must have the same address as the real device.

## **5.1.- Identifying a device**

This tool lets the user obtain the main data of a device, such as its address, reference and description. It can also automatically draw the device on a blank page or add it to a headend that has already been drawn.

To identify a device, connect the cable from the serial port directly to the device that you want to identify, go to **Tools -> Device identification** (or click on the main menu button **Device identification**) and then click on the button **Identify**.

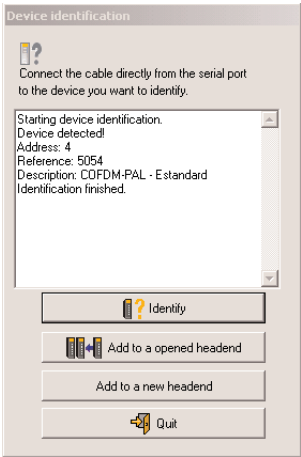

As has already been mentioned, once the device has been identified, it can be added to a new headend or added to a previously opened headend.

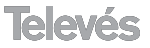

The menu **Tools -> Device identification** is only available when no session is open.

## **5.2.- Configuration and adjustment of an AVANT 5 using the Headend Management software.**

Next we will show you how to configure and adjust an AVANT 5 using the Headend Management software. This software, apart from allowing us to remotely control this type of headend, also simplifies its use and conguration thanks to an intuitive and detailed user interface which immediately establishes all the necessary configuration parameters and identifies the adjustment and operational status of the unit.

Let's suppose that the PC that is supporting the Headend Control program is directly connected to an Avant 5 ( *see section "Local control of a single device -> Direct communication"*). It operates in the same way as in the case of a remote or local connection via a CDC module; in all cases the PC lets us configure the amplifier as though it were a universal remote control.

Once the PC is connected to the Avant using the communications cable, the Headend Control program is executed. In the "Direct communications" mode, the tool "Identify device" is a very convenient mode to generate a quick headend and access the device in question. To do this, press the **Tools** menu and the "**Device identification**" option. The following will appear:

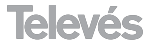

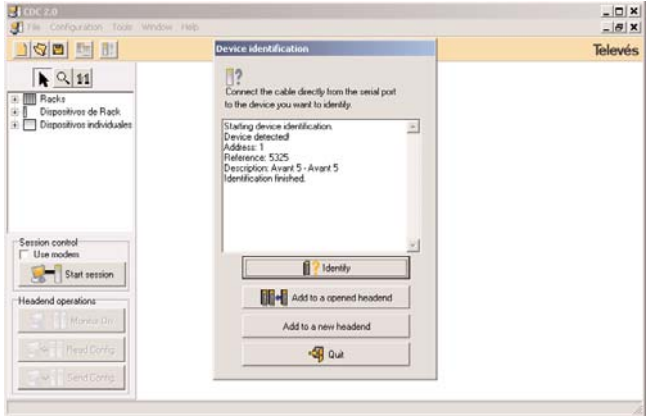

Device identification

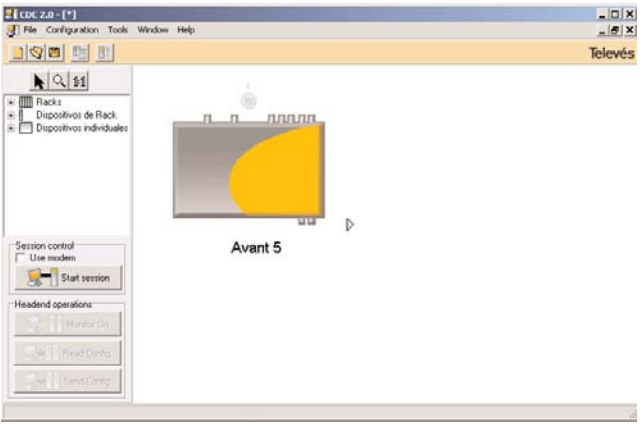

Avant 5 added to a new headend

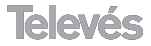

If you double-click on the device (Avant 5), you can access the configuration form, where you should enable the "Activate direct communication" mode, in this case:

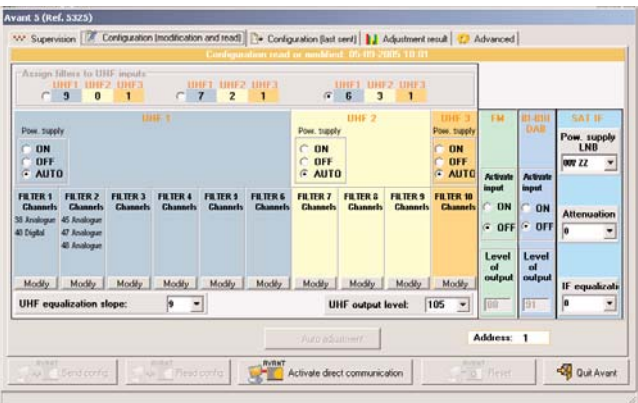

Configuration window (modification and reading)

The tabs that appear at the top of the window let you access different sections; "Supervision", "Configuration (modification and read)", "Configuration (last sent)", "Adjustment results" and "Advanced".

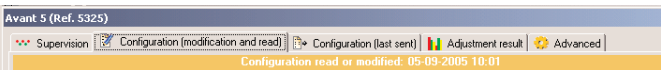

**Supervision** - This lets you enable the monitoring of the amplifier in order to know the unit's adjustment status (adjusted/not adjusted) and to know if there have been any level errors.

**Configuration (modification and read)** - This lets you configure all the unit parameters and carry out the automatic adjustment of levels.

**Configuration (last sent)** - This lets you see the last configuration that was sent succesfully to the unit.

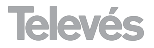

**Adjustment results** - This lets you know the adjustment results of each of the AVANT 5 filters and manually readiust each level if necessary.

**Advanced** - This lets you change the device address.

## **5.2.1.- How to configure and adjust the unit.**

To configure and adjust the unit it is necessary to access the tab "Configuration (modification and read)". Here you will be able to set the adequate values for:

- Assigment of UHF inputs
- Powering of UHF intputs
- Assigment of channels to the UHF filters
- UHF equalization slope
- UHF output level (it automatically determines the VHF and FM levels)
- Enabling of VHF and FM inputs
- Powering LNB convertor
- IF attenuation and equalization

In each UHF filter, it will be possible to group together a maximum of 5 channels (analogue or digital) as indicated. To do so, it is necessary to go to the channel selection window by pressing the "Modify" button that appears in each UHF channel.

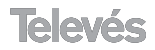

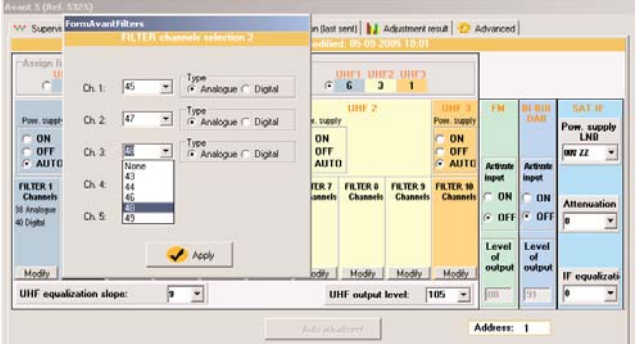

Channel selection

Once all of the unit's parameters have been configured, the user must press the "Auto adjustment" button in the configuration modification window. This button not only sends the parameters that were configured in the PC, but it also automatically adjusts the unit. During the adjustment process, a window appears with messages informing the user about its progress. The process stops if one of the filters cannot be adjusted to the desired level (low or high input level). When this happens, the user has three options: the error can be ignored and he or she can continue with the adjustment of the following filter, the user can try adjusting the filter again (once the input signal has been check for example) or else just cancel the adjustment.

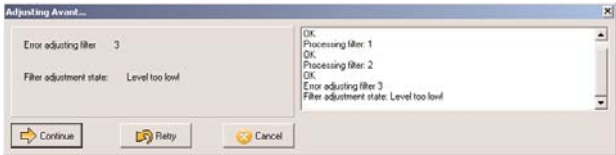

Error during the adjustment process

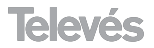

## **5.2.2.- Results of the adjustment**

Once the automatic adjustment process is completed, a results window will appear onscreen. It displays a graph of the automatic adjustment of the unit, informing the installer of the possible errors in the levels of the filters, in the channel distribution by filters and in the equalisation slope. It also lets the user adjust each of the units manually and individually within a range of  $\pm$  9 dB to carry out the fine adjustments that may be necessary in each specific installation.

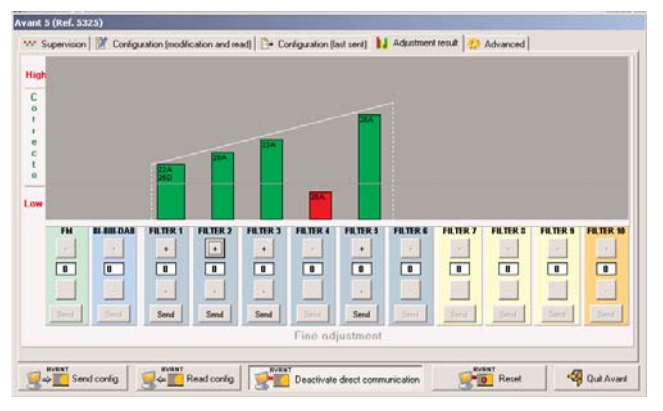

Results of the adjustment

The filters that have been adjusted to the desired level are displayed in green (correct adjustent), while those that have undergone a high or low level error are displayed in red.

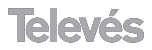

**Televés** 

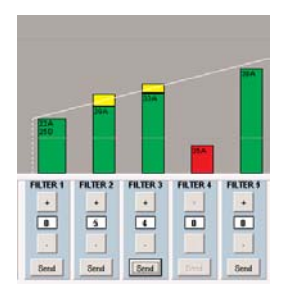

Fine adjustment results

The fine adjustment option (manual) will only be activated for the filters that have been adjusted correctly. The **+**/**-** buttons indicate the desired fine adjustment offset, and by clicking on "Send", the order to carry out the readjustment of the filter (taking this offset into account) is sent to the unit. Once the readjustment of the filter has been carried out, the readjustment level that has been obtained will appear in the box with the corresponding number, and this manual adjustment will be indicated in the graph by a yellow bar which will correspond to the dBs that were applied.

**Note**: The adjustment and fine adjustment results window is enabled if the unit is adjusted, in other words, only when an automatic adjustment of the AVANT 5 has taken place. If this is not so, the results tab will display a message indicating that the unit hasn't been adjusted:

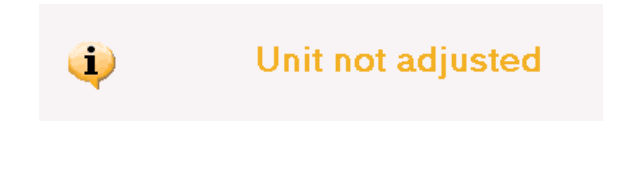

28

## **5.3.- Configuration and adjustment of the AVANT 5 without having to be at the installation site.**

The next example shows how to configure an AVANT 5 when you are not at the installation site and so when you do not have a signal. The process lets you program the units, using, for example, the office PC, thereby saving configuration time with the remote control. But to do this, it is necessary to know the adequate parameters of the specific installation.

These are the steps that need to be taken:

- 1.- Connect the communications cable to the PC and to the Avant.
- 2.- On a blank page select an Avant from the device tree, so that it is drawn on the page.
- 3.- Double-click on the Avant drawing.
- 4.- You will be directly connected to the unit (*see section. 3.- Local control of a headend*) by pressing the "Enable direct communication" button
- 5.- If the monitoring is enabled, you should disable it.
- 6.- You can configure the different parameters of the device (channels, output levels, equalisation slope ...)

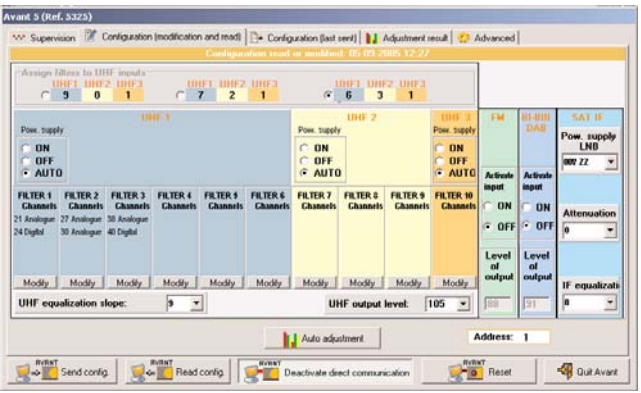

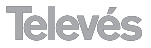

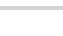

- 7.- Next, send the configuration to the device (AVANT 5)
- 8.- Click on the **Send config.** button.

The AVANT is now ready to be taken to the installation.

Once at the installation site you can configure the unit with the indicated parameters by connecting the corresponding inputs and outputs, and pressing the "**Reset**" button on the AVANT. This will make the unit carry out an automatic adjustment with the stored parameters.

It is also possible to carry out the "**Reset**" option via the Headend Control software. You simply need to be connected to the unit and press the "**Reset**" option. his is the same as the previous option but has the advantage that you will be able to see the results of the adjustment as graphs on the PC.

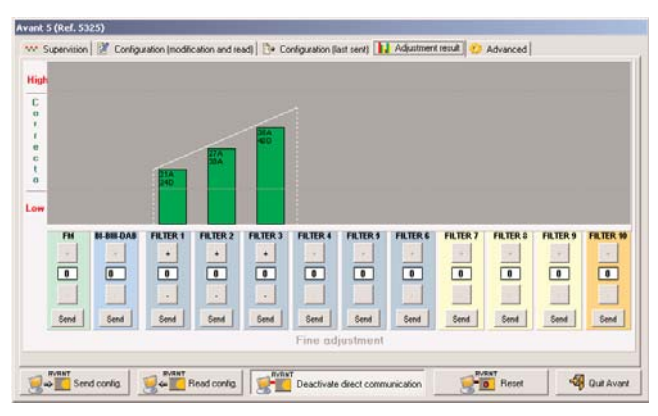

Adjustment results

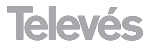

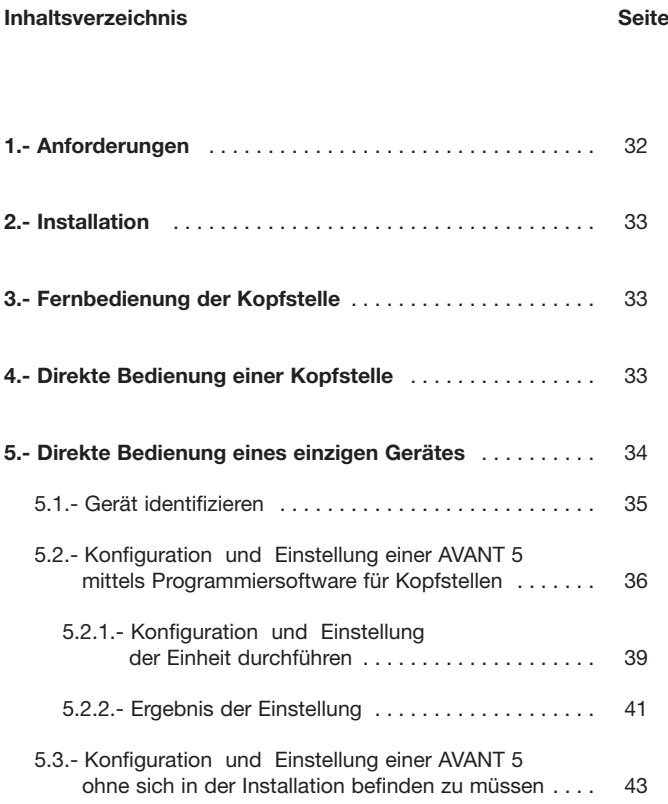

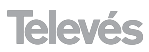

# **1.- Anforderungen**

## **MINDESTANFORDERUNGEN:**

**PC der Pentium II-Klasse** 

- 64 Mb RAM
- CD-ROM 2x
- 20 MB freier Festplattenspeicher
- Windows 98/NT/2000/XP

## **Empfohlen:**

- **PC der Pentium IV-Klasse oder besser**
- $256$  Mb RAM
- CD-ROM 12x
- 22 MB freier Festplattenspeicher
- Windows 2000/XP

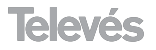

# **2.- Installation**

Das Programm für Betreibung der Kopfstellen wird in einem CD-ROM für Windows angeboten. Um das Programm zu installieren legen Sie die CD-ROM in das Laufwerk ein. Folgen Sie dann den Anweisungen auf dem Bildschirm. Wenn das Programm nicht automatisch starten sollte weil diese Option ausgeschaltet ist, müssen Folgende Schritte durchgeführt werden:

- Klicken Sie doppelt auf das Ikon "Mein PC" des Windows Desktops.
- Im Dialogfenster "Mein PC", klicken Sie doppelt auf das Ikon des CD-ROM- Laufwerkes (normalerweise D:\)
- Im Dialogfenster der CD-ROM-Einheit klicken Sie doppelt auf "setup.exe".
- Folgen Sie den Anweisungen auf dem Bildschirm.

Wenn die Installierung beendet ist wird die Programmiersoftware für Kopfstellen bei einem Doppeltklick auf das entsprechende Ikon starten

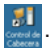

# **3.- Fernbedienung der Kopfstelle**

Sie werden die ausführliche Information über dieses Thema sowohl in den Gebrauchsanweisungen als auch in der Hilfe der Programmiersoftware für Kopfstellen finden.

# **4.- Direkte Bedienung einer Kopfstelle**

Bevor Sie eine Session im Direktmodus starten Vergewissern Sie sich dass das gewählte Laufwerk für die Verbindung korrekt ist mit Hilfe des Menü "Konfiguration \Verbindung". Das Verbindungskabel muss einerseits an den seriellen Port des PCs und anderseits an den mit PRGM gekennzeichneten Konnektor des CDC Gerätes angeschlossen werden.

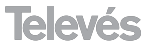

- 1.- Lassen Sie das Feld **Modem anwenden** im Menü "Session Kontrolle" unselektiert.
- 2.- Laden Sie eine Kopfstelle oder bilden Sie eine neue.
- 3.- Klicken Sie auf **Session starten**.
- 4.- Geben Sie das Passwort ein. (das erste Mal das Sie ein CDC-Gerät (hardware) installieren ist das Passwort **Televes1**)

Wenn die Verbindung mit der Kopfstelle hergestellt wurde erscheint folgende Nachricht:

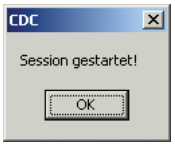

Ab diesem Moment können Sie alle Geräte der Kopfstelle kontrollieren.

**Vergessen Sie nicht Folgendes:** Das Passwort ist auf das Hardware des CDC Moduls bezogen. Wenn Sie das erste Mal das Gerät in einer Kopfstelle installieren ist das Passwortd **Televes1**. Es empfiehlt sich das Passwort zu ändern um unangemessene Zugriffe zu vermeiden.

# **5.- Direkte Bedienung eines einzigen Gerätes**

Die direkte Verbindung durch ein Gerät ermöglicht die Konfiguration und Kontrolle eines einzigen Gerätes, indem wir den PC wie eine Universalbedienung anwenden.

Um eine direkte Verbindung mit dem Gerät herzustellen muss man folgende Schritte durchführen:

- 1.- Vergewissern Sie sich dass das Kabel gut angeschlossen ist. Es muss einerseits an den seriellen Port des PC und anderseits an den mit **PRGM** gekennzeichneten Konnektor des CDC Dispositives angeschlossen werden.
- 2.- Öffnen Sie die Kopfstelle in der sich das Dispositiv befindet aber starten Sie nicht die Session.

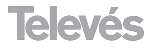

3.- Greifen Sie zu auf das Formular des Dispositives (Doppeltklick).

4.- Klicken Sie auf **Direkte Verbindung aktivieren**.

**VERMERK:** Die direkte Verbindung zu einem Dispositiv kann nur hergestellt werden wenn keine Session geöffnet ist. Außerdem muss das abgebildete Gerät die gleiche Adresse haben wie das materielle.

## **5.1.- Gerät identifizieren**

Dieses Werkzeug ermöglicht es die wichtigsten Daten des Gerätes zu bekommen, wie z.B. Adresse, Referenz und Beschreibung. Außerdem kann das Gerät sofort neu abgebildet werden oder zu einem abgebildeten Kopfstelle hinzugefügt werden.

Um ein Dispositiv zu erkennen verbinden Sie das Kabel ab dem Seriellen Port direkt zum Gerät das Sie identifizieren wollen, gehen Sie zu: **Werzeug -> Gerät identifizieren** (oder aber klicken Sie im Hauptmenü auf **Gerät identifizieren**) und klicken Sie auf **Identifizieren**.

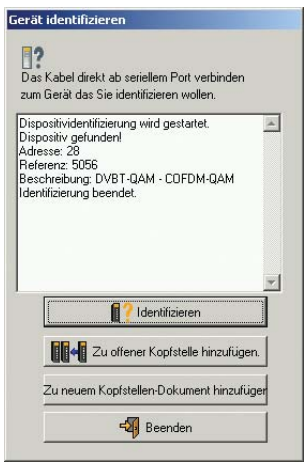

Wie schon erwähnt wurde, kann ein bereits identifiziertes Gerät zu einer neuen oder zu einer vorher offenen Kopfstelle hinzugefügt werden.

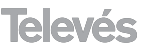

**PEUTSCH DEUTSCH**

Das Menü **Werkzeug -> Gerät identifizieren** ist nur verfügbar wenn keine Session geöffnet ist.

## **5.2.- Konfiguration und Einstellung einer AVANT 5 mittels Programmiersoftware für Kopfstellen.**

Anschließend wird gezeigt wie eine AVANT 5- Zentrale konfiguriert und eingestellt wird mit dem Programmiersoftware für Kopfstellen. Diese Kontrollesoftware bietet nicht nur die Möglichkeit diese Art von Zentralen fernzubedienen sondern vereinfacht auch ihre Bedienung und<br>Konfiguration aufgrund ihres intuitiven und detaillierten Konfiguration aufgrund ihres intuitiven und detaillierten Benutzerinterface am PC das eine sofortige Errichtung der nötigen Konfigurationsparametern und Identifizierung der Einstellung und Arbeitsweise der Einheit ermöglicht.

Wir nehmen an dass der PC, auf dem das Programmiersoftware für Kopfstellen Abläuft, direkt mit einer Avant 5 verbunden ist (*siehe Absatz "Direkte Bedienung eines einzigen Gerätes -> Direkte Verbindung"*). Die Bedienung ist identisch wie im Fall einer Fern- oder einer direkten Bedienung durch ein CDC Modul, in allen Fällen ist es möglich die Zentrale zu konfigurieren indem man den PC wie eine Universalbedienung anwendet.

Wenn der PC mit dem Verbindungskabel richtig an der Avant angeschlossen wurde, startet man das Programmiersoftware für Kopfstellen. Im Modus "Direkte Verbindung" kann mit dem Werkzeug "Gerät identifizieren" sehr gut sofort eine Kopfstelle erzeugt werden um auf das in Frage kommende Gerät zuzugreifen, dazu muss man das Menü **Werkzeug** drücken und auf die Option "Gerät identifizieren" klicken, was dann das folgende Bildschirm zeigt:

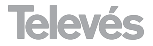

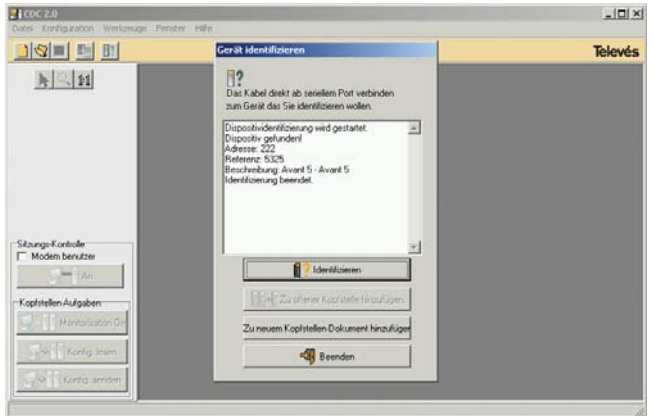

Dispositividentifizierung

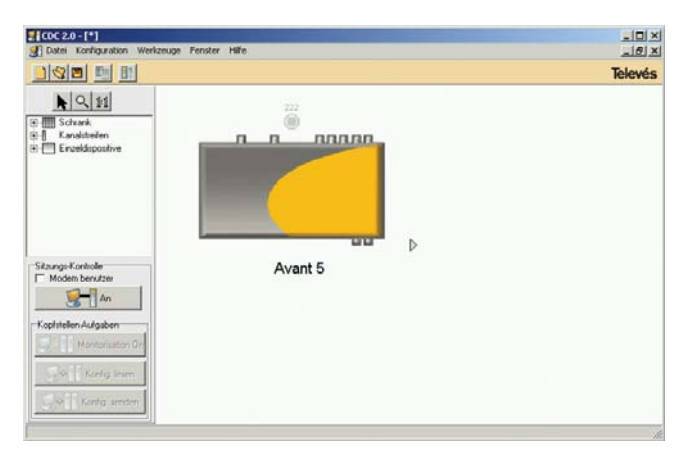

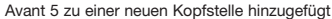

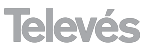

37

Wenn Sie das Gerät (Avant 5) doppelt anklicken, greifen Sie zu auf das Konfigurationsformular, in dem Sie das Modus Direkte Verbindung aktivieren müssen:

| diedonstimmung für die UHF Eingänge<br>UHFI UHF2 UHF3<br>OBET-OHE2: UNES<br>$\overline{2}$<br>$\mathbf{a}$<br>$\mathbf{0}$<br>$\overline{ }$                               | Konfiguration geleven oder gewechselt am 21-12-2005 00-2<br><b>DREZ ORES</b><br>c<br>э  |                                                                   |                            |                                        |                                                        |
|----------------------------------------------------------------------------------------------------|-----------------------------------------------------------------------------------------|-------------------------------------------------------------------|----------------------------|----------------------------------------|--------------------------------------------------------|
| <b>UHF</b><br>Nitzversorgung<br>AM<br>$F$ AUS<br>AUTO                                                                                                    | UHF <sub>2</sub><br>Netzversorgung<br>C AN<br>$C$ AUS<br><b>G AUTO</b>                  | UHF<br>MErvertonsun<br><b>CAN</b><br>$\sim \sim$<br><b>G</b> AUTO | <b>UKW</b>                 | 81-810<br>DAR<br>Militaires Militaires | FI SAT<br>Netzwesserpung<br><b>LNR</b><br>$007 -$<br>× |
| <b>FILTER 3</b><br><b>FILTER 5</b><br><b>FILTER 6</b><br><b>FILTER 1</b><br><b>FILTER 2</b><br><b>FILTER 4</b><br>Kanale<br>Kanale<br>Kanale<br>Kanale<br>Kanade<br>Kanade | <b>FILTER 7</b><br><b>FILTER &amp;</b><br><b>FILTER 9</b><br>Kanade<br>Kanale<br>Kanale | <b>FILTER 10</b><br>Kanäle                                        | Eingsna<br>$C$ AN<br>G AUS | Eingang<br>AN<br><b>G</b> AUS          | Dimpfung<br>lo                                         |
| Verandern Verändern Verandern Verandern Verandern Verandern Verandern Verandern Verandern Verandern<br><b>Steigung der UHF Entzerrung 0</b><br>뇌                           | UHF Ausgangspegel 111                                                                   | ×                                                                 |                            |                                        | <b>ZF Entremong</b><br>lo<br>Ľ                         |
| <b>WVANT</b>                                                                                                    | Automatische Einstellung                                                                |                                                                   | Adresse: 222               |                                        |                                                        |

Dialogfenster zur Konfiguration (Veränderung und Lesen)

Anhand der oben rechts am Dialogfenster stehenden Laschen greift man zu zu "Kontrolle", " (Verändern und Lesen)", " Konfiguration (zuletzt gesandt)", "Einstellungs-Resultat" und "Erweitert":

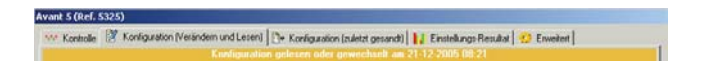

**Kontrolle** - Ermöglicht es, die Kontrolle der Zentrale zu aktivieren um den Einstellungszustand zu erkennen (eingestellt/nicht eingestellt) und zu wissen ob es eventuell Pegelfehler gab.

**Konfiguration (Verändern und Lesen)** - Ermöglicht die Konfiguration aller Parameter der Einheit und die automatische Pegeleinstellung.

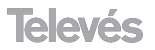

**Konfiguration (zuletzt gesandt)** - Zeigt die zuletzt gesandte Konfiguration.

**Einstellungs-Resultat** - Zeigt das Einstellungs-Resultat jedes AVANT 5 Filters und ermöglicht falls notwendig eine neue manuelle Pegeleinstellung dieser einzelnen Filter.

**Erweitert** - Ermöglicht die Änderung der Adresse des Gerätes.

## **5.2.1.- Konfiguration und Einstellung der Einheit durchführen.**

Um eine Konfiguration und Einstellung der Einheit durchzuführen muss man auf die Lasche Konfiguration (Verändern und Lesen) klicken, so kann man die angemessenen Werte folgender Parameter finden:

- Bestimmung der UHF Eingänge
- Netzversorgung der UHF Eingänge
- Kanäle-Anwahl der Filtern
- Steigung der UHF Entzerrung
- UHF Ausgangspegel (bestimmt automatisch den UKW und FM Pegel)
- Aktivierung der UKW und FM Eingänge
- Netzversorgung LNB
- ZF Dämpfung und Entzerrung

Bei jedem UHF-Filter können je nach Angabe bis zu fünf analogische oder digitale Kanäle gruppiert werden. Dazu muss man auf den Dialog "Kanäle-Wahl" zugreifen indem man "Verändern" anklickt, der bei jedem UHF Kanal erscheint.

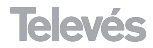

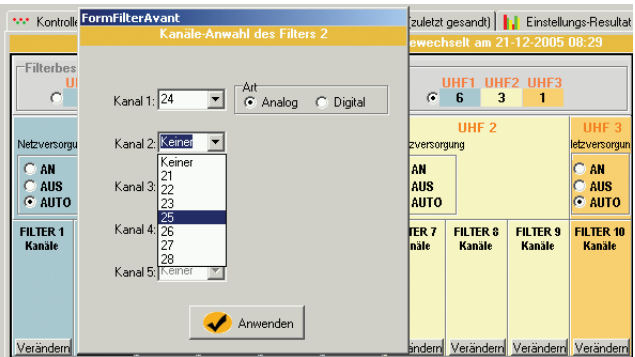

Kanäle- Anwahl

Wenn alle Einheitsparameter konfiguriert wurden muss man auf "automatische Einstellung" im Dialogfenster "Konfiguration ändern" klicken. Dieser Knopf sendet nicht nur die konfigurierten Parameter des PCs, er stellt auch automatisch die Einheit ein. Währen des Einstellungsprozesses öffnet sich ein Dialogfenster das dem Benutzer die Nachrichten dieses Verlaufes zeigt. Der Prozess hält an wenn ein bestimmter Filter nicht auf den gewünschten Pegel eingestellt werden kann (Eingangspegel zu tief oder zu hoch). Wenn das passiert, kann der Benutzer zwischen drei Optionen wählen: er kann den Fehler ignorieren und mit dem nächsten Filter weitermachen, den Einstellungsprozess wiederholen (nachdem er z.B. das Eingangssignal kontrolliert hat) oder aber die Einstellung abbrechen.

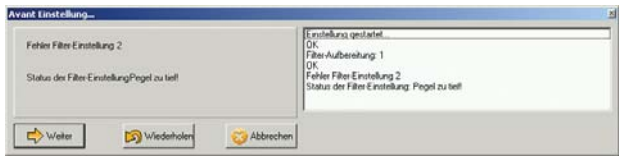

Fehler der Einstellung

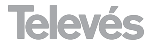

## **5.2.2.- Einstellungs-Resultat.**

Wenn der automatische Einstellungsprozess beendet ist, erscheint auf dem Bildschirm das Resultatsfenster. Eine Grafik zeigt das Resultat der automatischen Einstellung der Einheit und informiert dem Installator die möglichen Pegelfehler der Filter, der Distribution der Kanäle pro Filter und der Entzerrungskurve. Außerdem wird die manuelle Einstellung jedes Filters ermöglicht in enem Bereich von ± 9 dB um die nötige Fein-Einstellungen jeder einzelnen Installation durchzuführen.

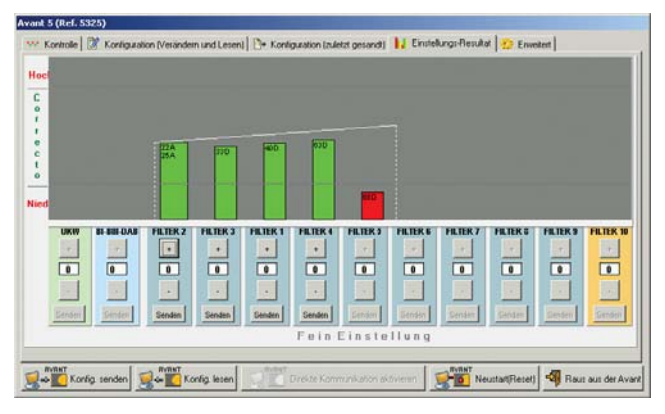

Einstellungs-Resultat

Die Filter die auf dem gewünschten Pegel eingestellt werden konnten, erscheinen in der Grafik in grün (korrekte Einstellung), diejenigen in denen sich ein Fehler (zu hoher oder zu tiefer Pegel) befinden könnte, rot.

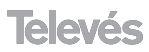

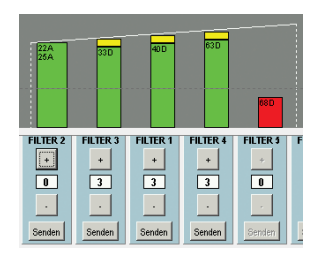

Resultat der Fein-Einstellung

Die Option Fein-Einstellung (manuell) wird nur für die Filter die korrekt eingestellt wurden verfügbar sein. Mit den Knöpfen +/- wird der Offset der gewünschten Fein-Einstellung angegeben und der Befehl für die Durchführung der gewünschten Fein-Einstellung mit Berücksichtigung dieses Offsets wird der Einheit durch ein Klicken auf "Senden" geschickt. Wenn der Einstellungsprozess des Filters beendet ist erscheint auf dem entprechenden Ziffernfeld der erreichte Einstellungspegel und auf der Grafik erscheint diese manuelle Einstellung mit einem gelben Streifen der entsprechenden dBs.

**Vermerk**: Das Resultatsfenster der Einstellung und der Fein-Einstellung ist aktiviert wenn die Einheit Eingestellt ist, das heißt, nur ab der automatischen AVANT 5 Einstellung. Anderfalls zeigt eine Nachricht auf der Lasche des Einstellungs-Resultates dass das Gerät nicht eingestellt ist:

# Gerätnicht eingestellt

## **5.3.- Konfiguration und Einstellung einer AVANT 5 ohne sich in der Installation befinden zu müssen.**

Das folgende Beispiel zeigt uns wie AVANT 5 konfiguriert werden kann wenn man sich nicht in der Installation befindet und daher kein Signal hat. Dieser Prozess ermöglicht die Programmierung der Einheiten mit dem PC im Büro z.B., und man spart so Konfigurationszeit mit der Steuerung auf der Kopfstelle. Aber dazu muss man die passenden Parameter der Installation kennen.

Folgende Schritte müssen durchgeführt werden:

- 1.- Verbindungskabel ab dem PC zu Avant anschließen.
- 2.- Auf einem unbeschriebenen Schema eine Avant aus der Baumdarstellung der Geräte wählen damit diese im Schema abgebildet wird.
- 3.- Doppelt Klicken wird auf der Zeichnung des Avant betätigt
- 4.- Durch die Direkte Verbindung (*siehe Absatz 3: Direkte Bedienung einer Kopfstelle*) mit der Einheit verbinden, durch doppelt "Direkte Verbindung aktivieren" anzuklicken.
- 5.- Kontrolle unaktivieren wenn sie aktiviert sein sollte.
- 6.- die verscheidenen Parameter des Gerätes konfigurieren (Kanäle, Ausgangspegel, Steigung der Entzerrung...)

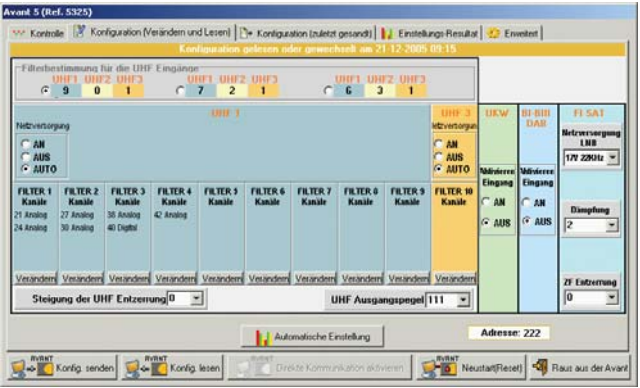

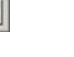

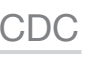

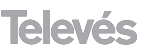

**PEUTSCH DEUTSCH**

## 7.- Konfiguration dem Gerät (AVANT 5) senden

8.- Auf **Konfiguration senden** klicken.

In diesem Moment ist die AVANT bereit zur Durchführung der **Installation** 

Wenn man sich in der Installation befindet werden die entsprechenden Ein- und Ausgänge verbunden um die Einheit mit den angegeben Parametern zu starten, und der Knopf "**Reset**" der AVANT gedrückt, dadurch durchführt die Einheit eine automatische Einstellung mit den gespeicherten Parametern.

Der "**Reset**" kann auch mit dem Programmiersoftware für Kopfstellen durchführt werden. Man muss dazu nur die Einheit anschließen und auf "**Neustart (Reset)**" klicken, was dem vorigen Vorgang entspricht und den Vorteil hat, dass das Einstellungs-Resultat auf dem PC grafisch beobachtet werden kann.

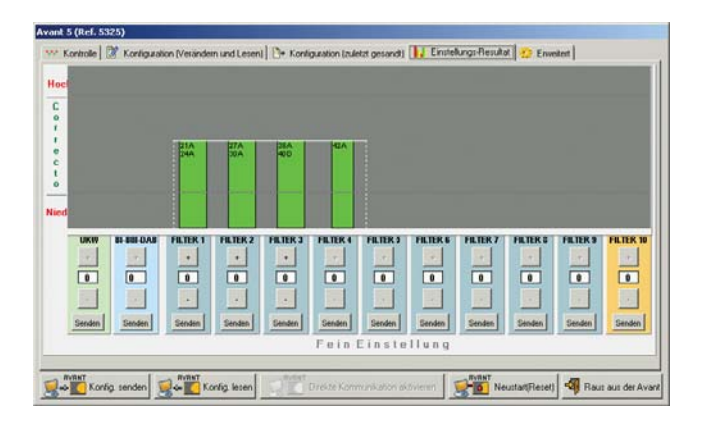

Einstellungs-Resultat

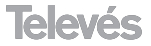

# Red Comercial Nacional

#### **A CORUÑA**

Gregorio Hernández 8. - C.P. 15011 Tfnos: 981 27 47 31 /981 27 22 10 Fax: 981 27 16 11 coruna@televes.com

#### **ALMERÍA**

Campogrís 9. - C.P. 04008  $Tfnn \cdot 950231443$ Fax: 950 23 14 43 almeria@televes.com

#### **BADAJOZ**

C/ Jacobo Rodríguez Pereira, nº11-Oficina. - C.P. 06010 Tfno.: 924 20 74 83 Móvil: 670 70 21 93 Fax: 924 20 01 15 saherco@terra.es

#### **BARCELONA**

C/ Sant Ferrán, 27. Cornellá. - C.P. 08940 Tfnos.:93 377 08 62 /93 474 29 50 Fax: 93 474 50 06 barcelona@televes.com

#### **BILBAO**

Iberre Kalea, módulo 16, pabellón 15-B Sangroniz-Sondika - C.P. 48150 Tfnos.:94 471 12 02 /94 471 24 78 Fax: 94 471 14 93 bilbao@televes.com

#### **BURGOS**

**MAIA - OPORTO**

ZONA Ind. MAIA 1. Sector-X MAIA. C.P. 4470 BARCA Tel.: 351 22 9418313 Fax: 351 22 9488719/9416180 televes.pt@televes.com **LISBOA**

C/ Real, s/n, San Adrián de Juarros C.P. 09188 Tfno.: 947 56 04 58 Móvil: 670 73 75 86 emilianovarga@amena.com

**TELEVES ELECTRONICA PORTUGUESA**

**TELEVES FRANCE S.A.R.L.** 1 Rue Louis de Broglie Parc d'Activités de l'Esplanade 77400 St Thibault des Vignes FRANCE Tél.:+33 (0)1 60 35 92 10 Fax: +33 (0)1 60 35 90 40 televes.fr@televes.com

C.P. 1000 Rua Augusto Gil 21-A. Tel.: 351 21 7932537 Fax: 351 21 7932418 televes.lisboa.pt@televes.com

## **GIJÓN**

C/ Japón, 14. - C.P. 33210 Tfnos.:985 15 25 50 /985 15 29 67 Fax: 985 14 63 89 gijon@televes.com

#### **JAÉN**

Hermanos Pinzón, 8-bajo. C.P. 23007 Tfnos.:953 29 50 40 /953 29 52 11 Móvil: 636 984489 Fax: 953 29 52 10 pablobiesa@infonegocio.com

#### **LAS PALMAS**

Gral. Mas de Gaminde 26. C.P. 35006 Tfnos.:928 23 11 22 /928 23 12 42 Fax: 928 23 13 66 laspalmas@televes.com

#### **LOGROÑO**

San Prudencio 19. bajo. - C.P. 26004 Tfno.: 941 23 35 24 Fax: 941 25 50 78 r.grijalba@cgac.es

#### **MADRID**

Paseo de los Pontones 11. C.P. 28005 Tfnos.:91 474 52 21 /91 474 52 22 Fax: 91 474 54 21 madrid@televes.com

#### **MÁLAGA**

Pol. Ind. Alameda 2. C/ La Boheme, 55. - C.P. 29006 Tfno.: 952 03 82 26 Fax: 952 03 82 22 malaga@televes.com

### **MURCIA**

Polígono Conver C/ Rio Pliego 22. - C.P. 30010 Tfnos.:968 26 31 44 /968 26 31 77 Fax: 968 25 25 76 murcia@televes.com

## Red Comercial Internacional

#### **TELEVES ITALIA S.r.l.**

S.op.Viale Liguria 24 20068 Peschiera Borromeo (MI) Tel.: (+39)-0251650604 (RA) Fax: (+39)-0255307363

#### **TELEVES MIDDLE EAST FZE**

P.O. Box 17199 UNITED ARAB EMIRATES Tel.: 9714 88 343 44 Fax: 9714 88 346 44

#### **TELEVES UNITED KINGDOM LTD**

Unit 11 Hill Street, Industrial State CWMBRAN, GWENT NP44 7PG. (United Kingdom) Tel.: 44 01 633 87 58 21 Fax: 44 01 633 86 63 11 televes.uk@televes.com

#### **PALMA DE MALLORCA**

Ferrer de Pallares 45. bajo D. C.P. 07007 Tfno.: 971 24 70 02 Fax: 971 24 53 42 mallorca@televes.com

#### **PAMPLONA**

Avd. Sancho el Fuerte 5. - C.P. 31007 Tfno.: 948 27 35 10 Fax: 048 17 41 40 jazpeitia@cin.es

#### **SEVILLA**

Pol. Ind. Store - C/ A-6. Nave 5. C.P. 41008 Tfnos.:95 443 64 50 /95 443 58 00 Fax: 95 443 96 93 sevilla@televes.com

### **CTENERIFE**

Avd. El Paso, 25. - C.P. 38108 Los Majuelos- La Laguna Tfnos.:922 31 13 14 /922 31 13 16 Fax: 922 31 13 33 tenerife@televes.com

#### **VALENCIA**

Plaza Jordi San Jordi s/n. C.P. 46022 Tfnos.:96 337 12 01 /96 337 12 72 Fax: 96 337 06 98 valencia@televes.com

#### **VIGO**

Escultor Gregorio Fernández, 5. C.P. 36204 Tfnos.:986 42 33 87 /986 42 40 44 Fax: 986 42 37 94 vigo@televes.com

#### **VALLADOLID**

C/ Arrecife 12. - C.P. 47008 Tfno.: 983 22 36 66 Fax: 983 22 36 66 fernandoharguindey@hotmail.com

#### **ZARAGOZA**

C/ Monasterio de Alahón 1-3. C.P. 50002 Tfno.: 976 41 12 73 Fax: 976 59 86 86 zaragoza@televes.com

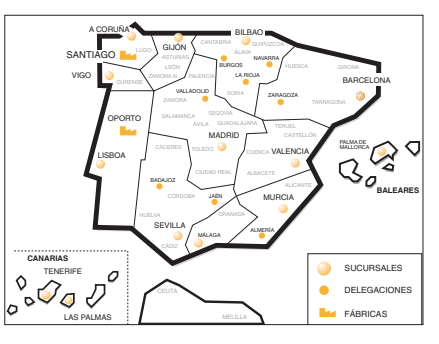

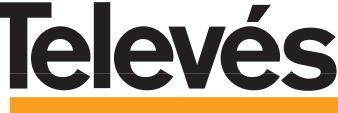

Rúa B. de Conxo, 17 C.P. 15706 SANTIAGO DE COMPOSTELA Tel: 981 52 22 00 Fax: 981 52 22 62 televes@televes.com **www.televes.com**

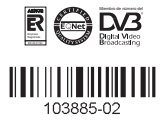

#### Italia Via . Dr Francisco Sa Carneiro. Lote 17.

televes.it@televes.com

JEBEL ALI FREE ZONE DUBAI, televes.me@televes.com